## WIE MAN SEIN KONTO AUF DIE NEUE SALUS PREMIUM LITE APP MIGRIERT

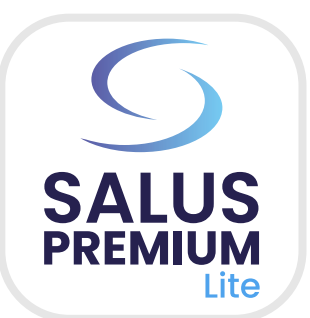

#### Öffnen Sie die **Salus Smart Home** App auf Ihrem Gerät.

Nach der Anmeldung wird ein Popup-Fenster angezeigt. Um die Migration zu starten, markieren Sie die beiden Kästchen und klicken Sie auf die Schaltfläche **"Migration beginnen".**

Absenden

#### Melden Sie sich mit Ihren Anmeldedaten an.

Die Salus Smart Home App wird bald durch die Salus Premium Lite App ersetzt, bitte lösen Sie den Backend-Server aus, um Benutzer- und Gerätedaten auf das neue System zu migrieren. Während der Migration können Sie weiterhin App und Web verwenden, um Geräte zu steuern, aber einige Funktionen wie Programm, One Touch, Gruppe usw. können nicht bearbeitet werden. Laden Sie nach der Migration bitte die Salus Premium Lite App herunter oder besuchen Sie eu.premium.salusconnect.jo und melden Sie sich mit demselben Benutzerkonto an.

 $\blacktriangledown$ Ich akzeptiere die allgemeine Geschäftsbedingungen von Salus Premium

Ich habe die Datenschutzerklärung von Salus Premium gelesen und verstanden.

> Sie müssen ein neues Passwort erstellen, das für beide Apps verwendet werden kann.

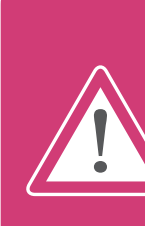

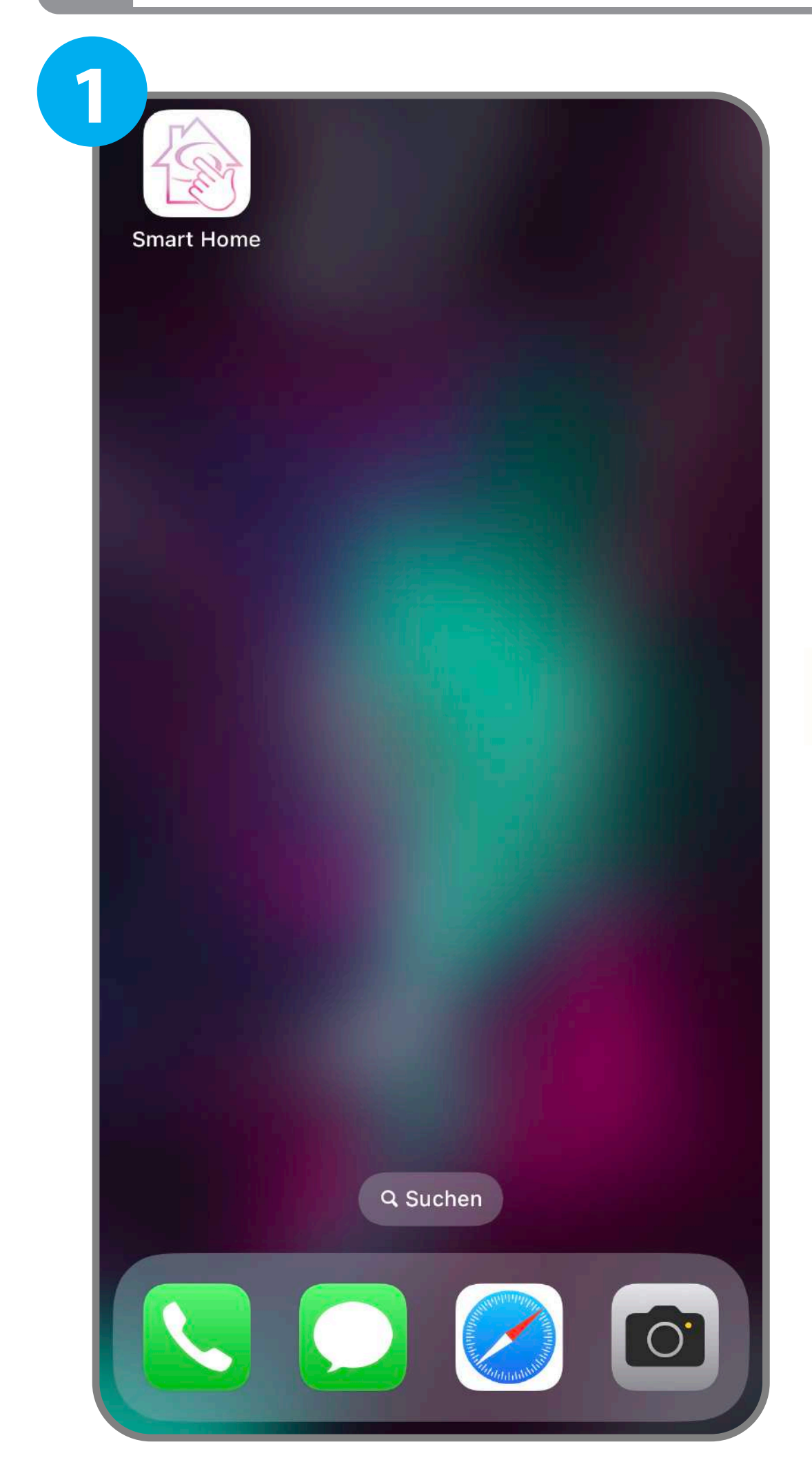

**3**

 $\checkmark$ 

 $\left( \hat{1} \right)$ 

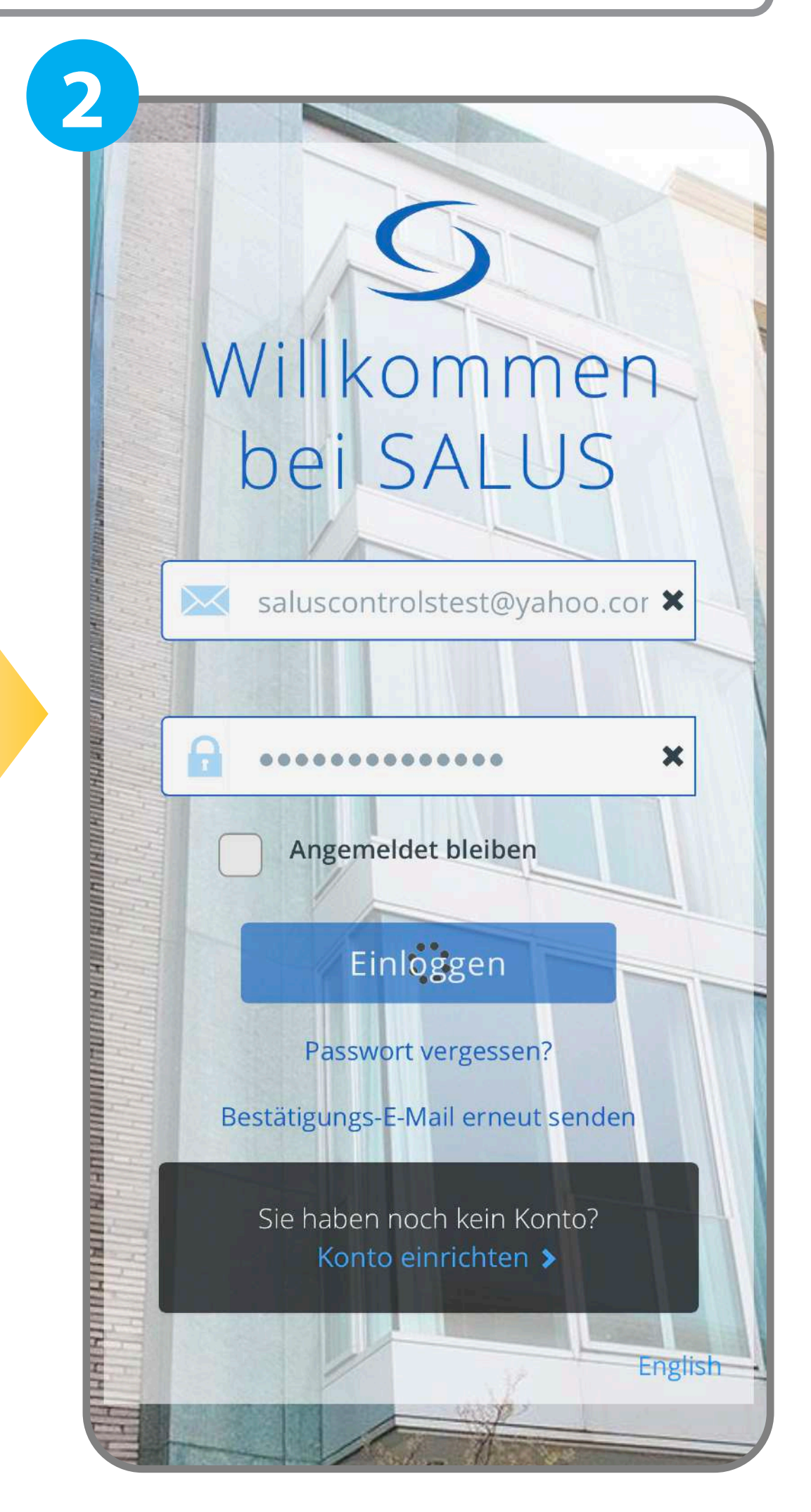

#### **4**

**Bitte erstellen Sie ein neues** Passwort für die Salus Smart **Home App und die Salus Premium** Lite App.

Neues Passwort

Passwort bestätigen

Passwörter müssen zwischen 8 und 14 Zeichen lang sein und mindestens ein numerisches Zeichen (0-9), ein Symbol, einen Kleinbuchstaben (a-z), einen Großbuchstaben (A-Z) und keine führenden oder nachgestellten Leerzeichen enthalten.

Später

Abbrechen

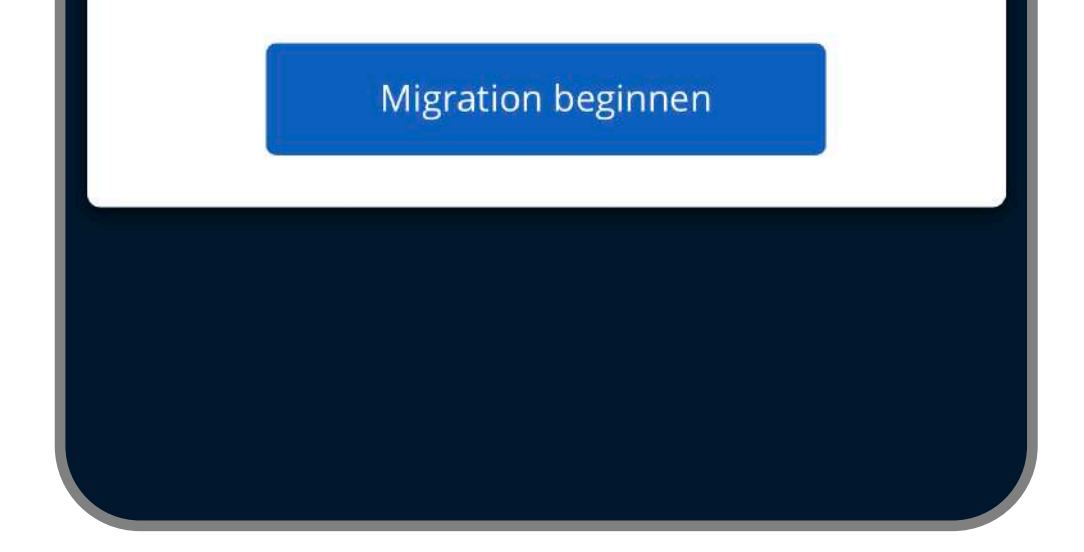

Bitte vermeiden Sie es, die Leertaste zu verwenden, wenn Sie das neue Passwort einrichten oder eingeben. Die Verwendung der Leertaste kann einen Migrationsfehler auslösen, der Verzögerungen in Ihrem Prozess verursacht

- Das Herunterladen von SALUS Premium Lite kann bis zu 5 Minuten für die Installation und Verbindung und weitere 15 Minuten für den Abschluss des Prozesses dauern.
- Der Migrationsprozess ist für iOS und Android derselbe, mit Ausnahme der Schritte 14, 16 und 17, die unten dargestellt sind.

Nachdem Sie ein neues Passwort erstellt haben,

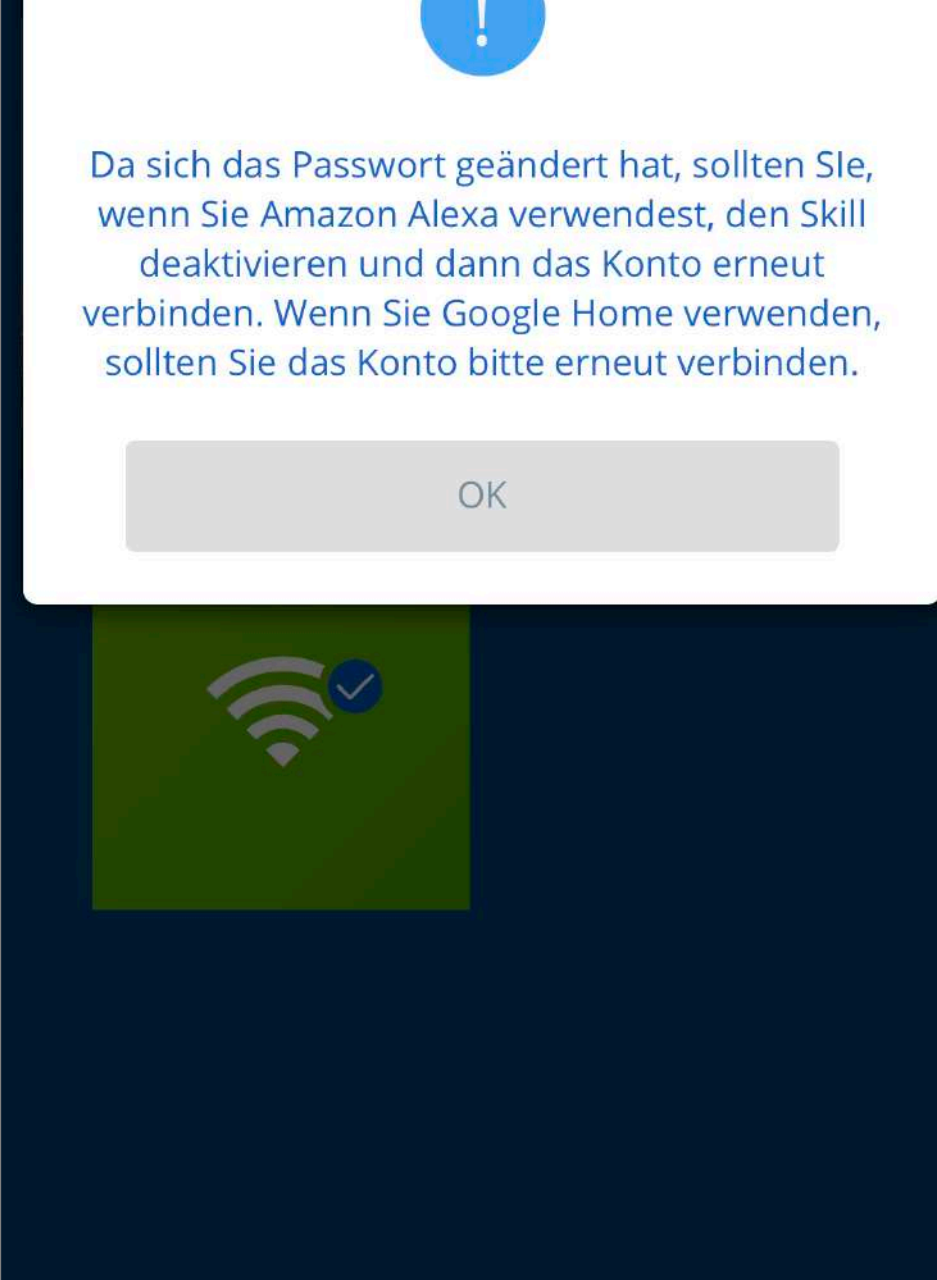

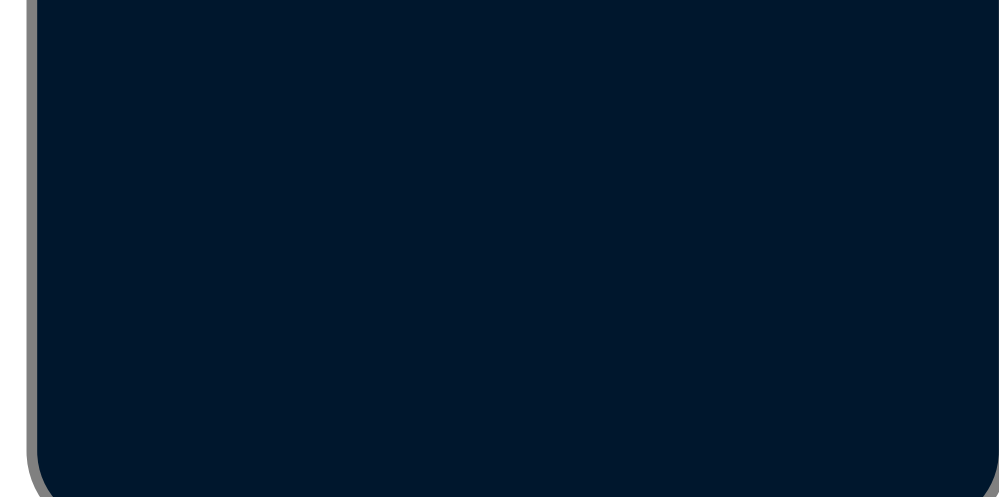

### drücken Sie auf die Schaltfläche **"Absenden".**

Nach Drücken der Schaltfläche "OK" wird ein Popup-Fenster angezeigt. Drücken Sie die Schaltfläche **"OK"**, um die Migration zu starten.

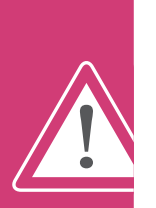

Nach dem Drücken der Schaltfläche "Absenden" wird ein Pop-up-Fenster angezeigt. Drücken Sie die Schaltfläche **"OK"**, um fortzufahren.

> Ein Cloud-Sync-Symbol wird neben der Uhr in der App angezeigt. Das bedeutet, dass die Migration im Gange ist.

- 2 -

Wenn Sie Amazon Alexa verwendest, den Skill deaktivieren und dann das Konto erneut verbinden.

 $\left( \hat{1} \right)$ 

Wenn Sie Google Home verwenden, sollten Sie das Konto bitte erneut verbinden.

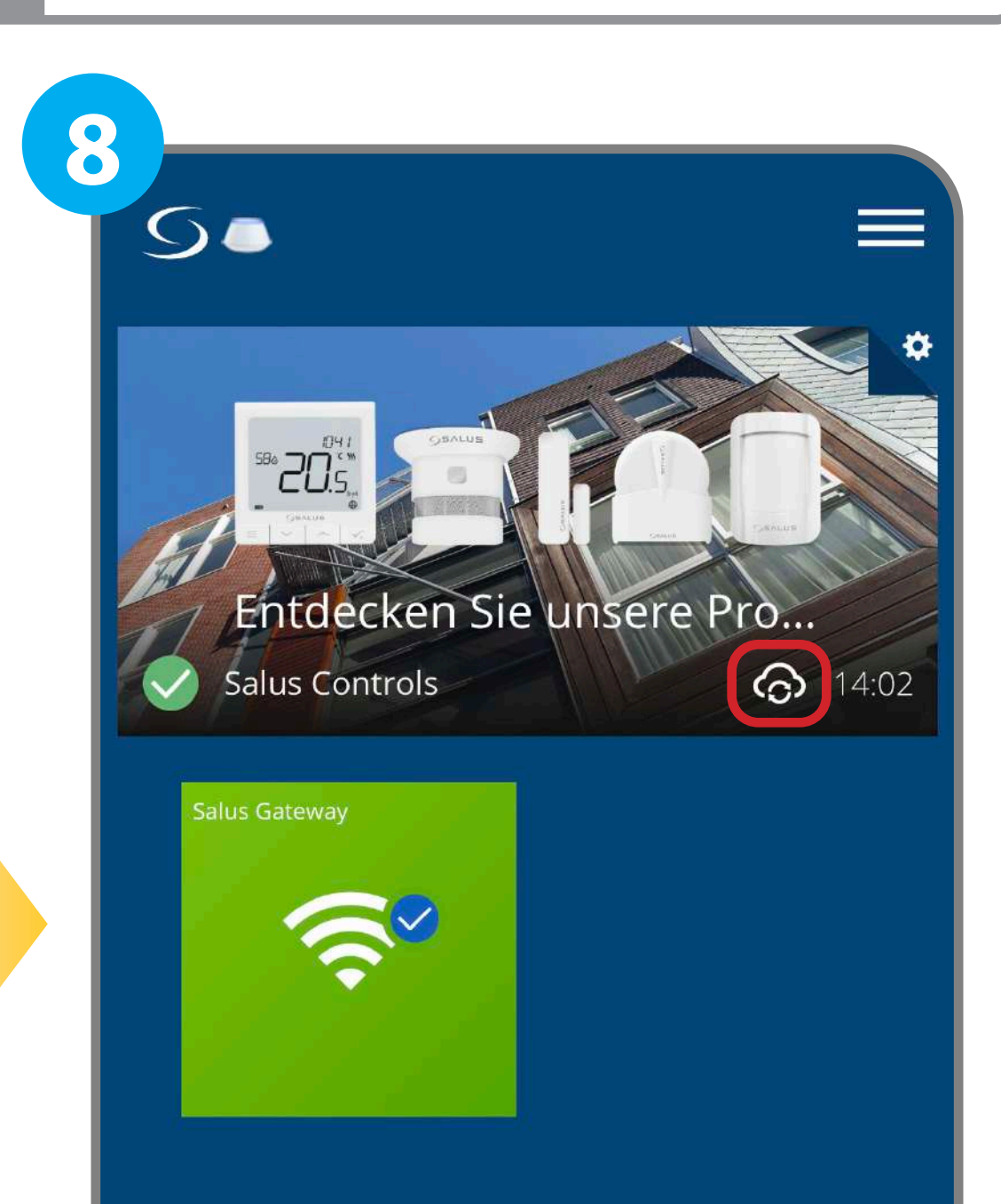

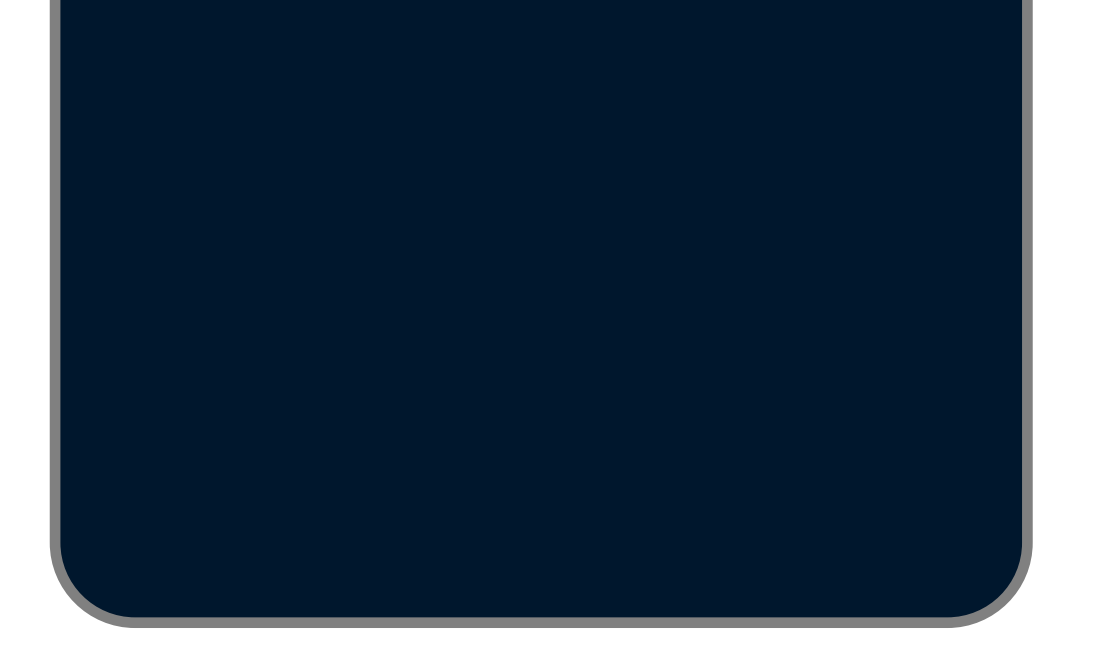

Der Migrationsprozess kann bis zu 15 Minuten in Anspruch nehmen. Lassen Sie Ihr Gateway während der Migration mit dem Internet verbunden und eingeschaltet.

**Bitte erstellen Sie ein neues** Passwort für die Salus Smart **Home App und die Salus Premium** Lite App.

**5 6**

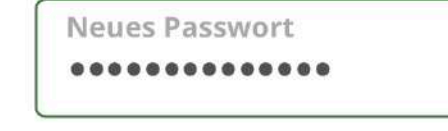

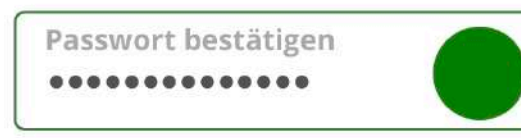

Passwörter müssen zwischen 8 und 14 Zeichen lang sein und mindestens ein numerisches Zeichen (0-9), ein Symbol, einen Kleinbuchstaben (a-z), einen Großbuchstaben (A-Z) und keine führenden oder nachgestellten Leerzeichen enthalten.

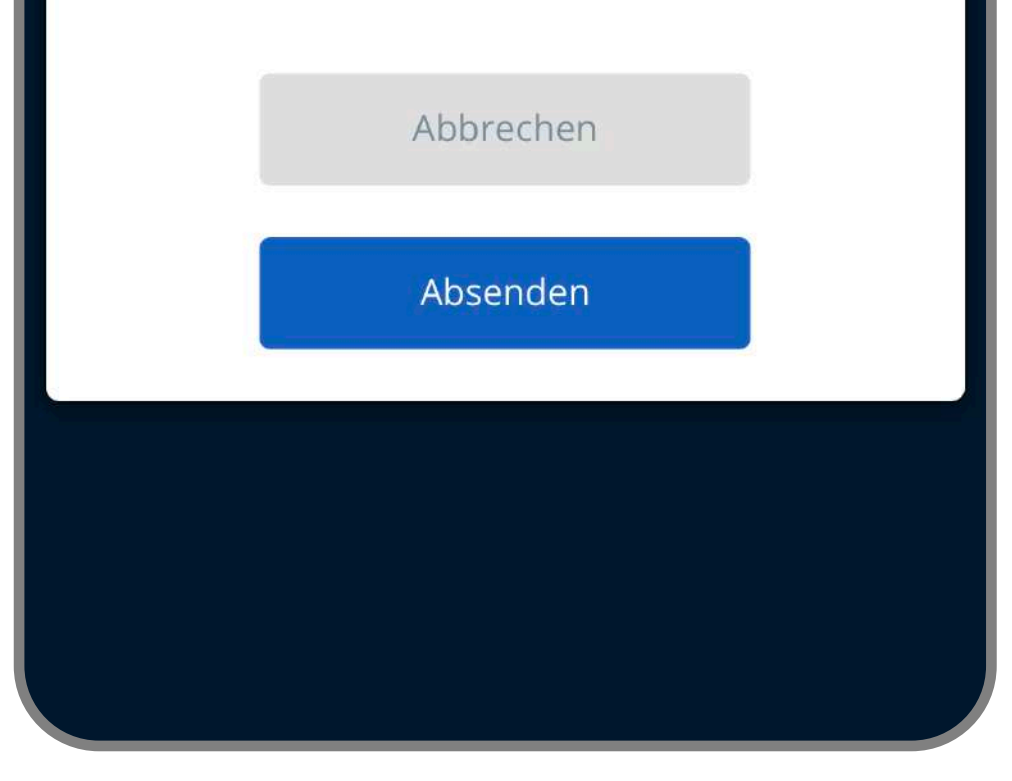

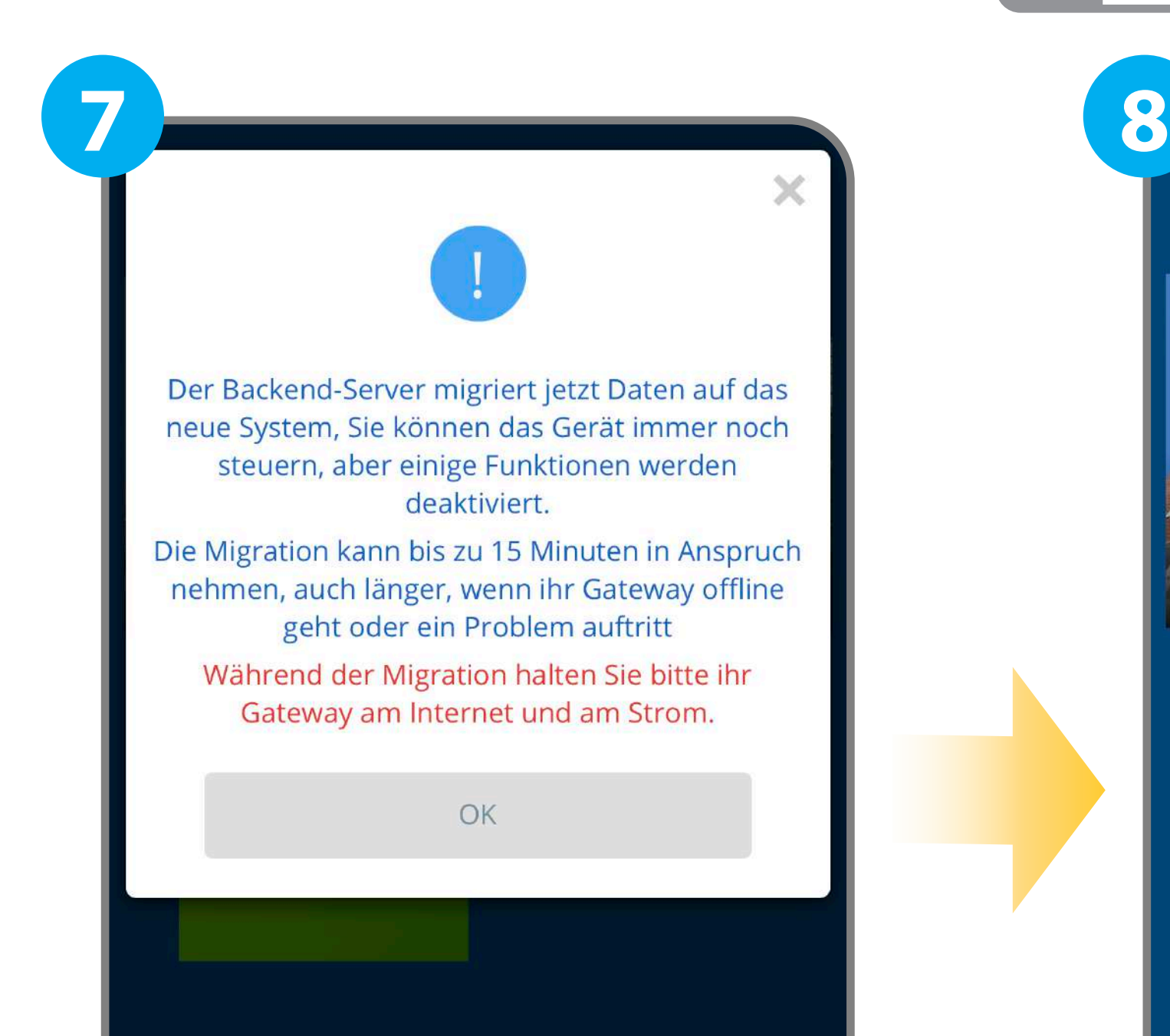

Herzlichen Glückwunsch, alle Daten wurden auf das neue System migriert, bitte laden Sie die Salus Premium Lite App herunter oder besuchen Sie eu.premium.salusconnect.io und melden Sie sich mit demselben Benutzerkonto an. Salus Smart Home App und eu.salusconnect.io können innerhalb eines bestimmten Zeitraums noch verwendet werden, einige Funktionen werden jedoch deaktiviert.

×

OK

Laden Sie die Salus Premium Lite App he

Wenn die Migration abgeschlossen ist, wird ein Popup-Fenster angezeigt. Klicken Sie auf die Taste **"Laden Sie die Salus Premium Lite App herunter".**

#### Laden Sie die **SALUS Premium Lite**-App herunter.

#### Öffnen Sie nach Abschluss des Downloads die Salus Premium Lite-App.

Das Herunterladen von SALUS Premium Lite kann bis zu 5 Minuten für die Installation und Verbindung dauern.

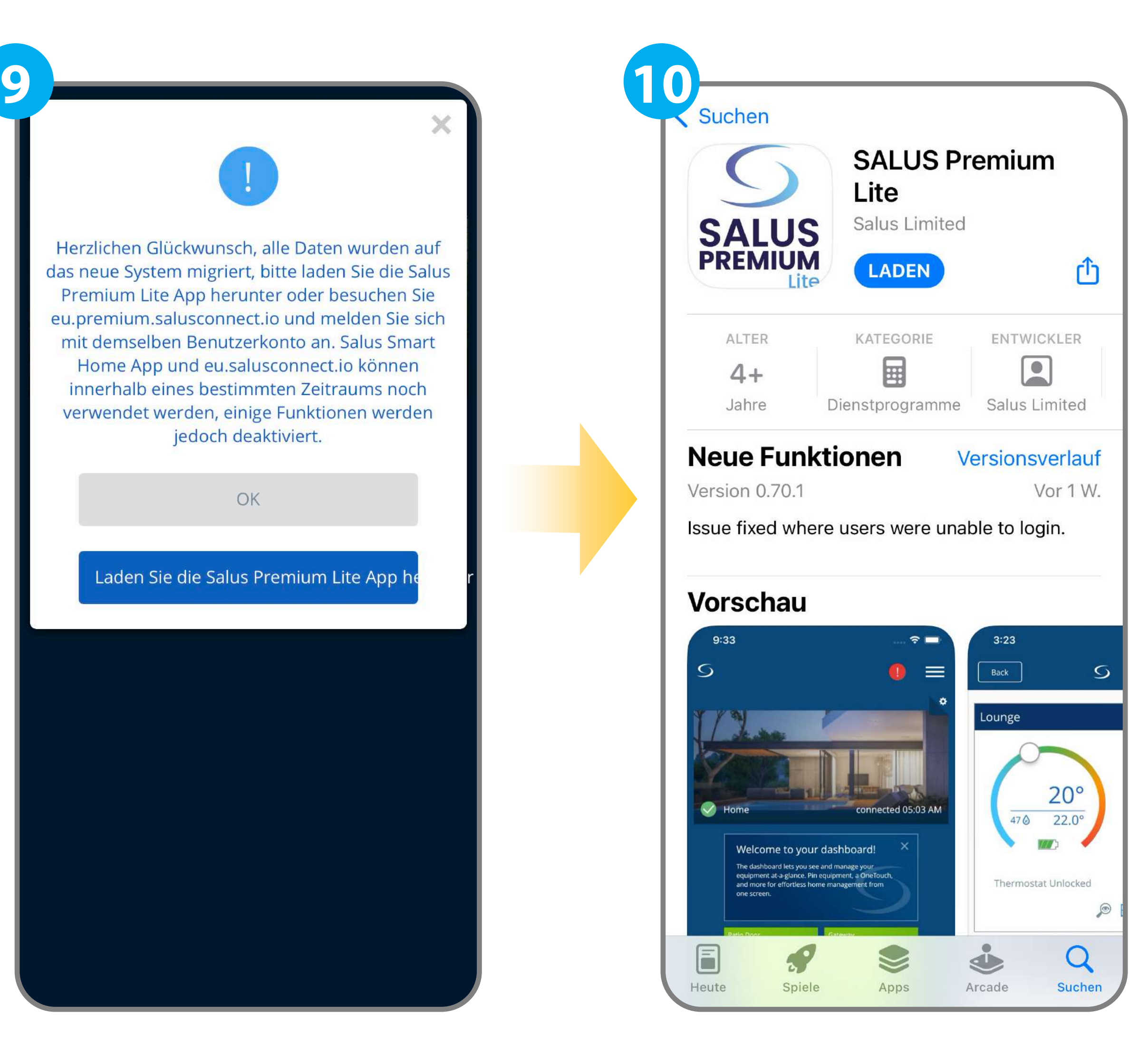

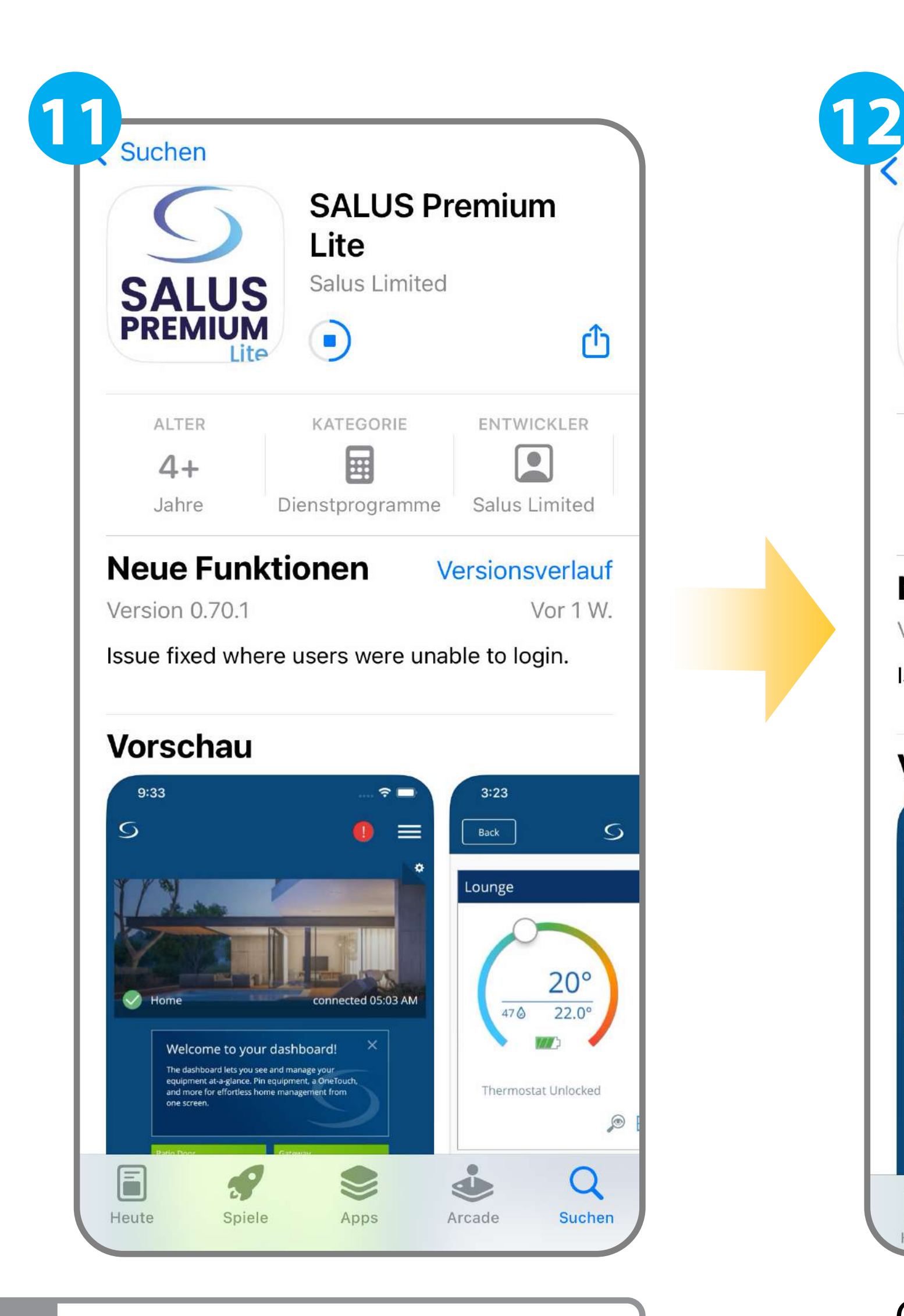

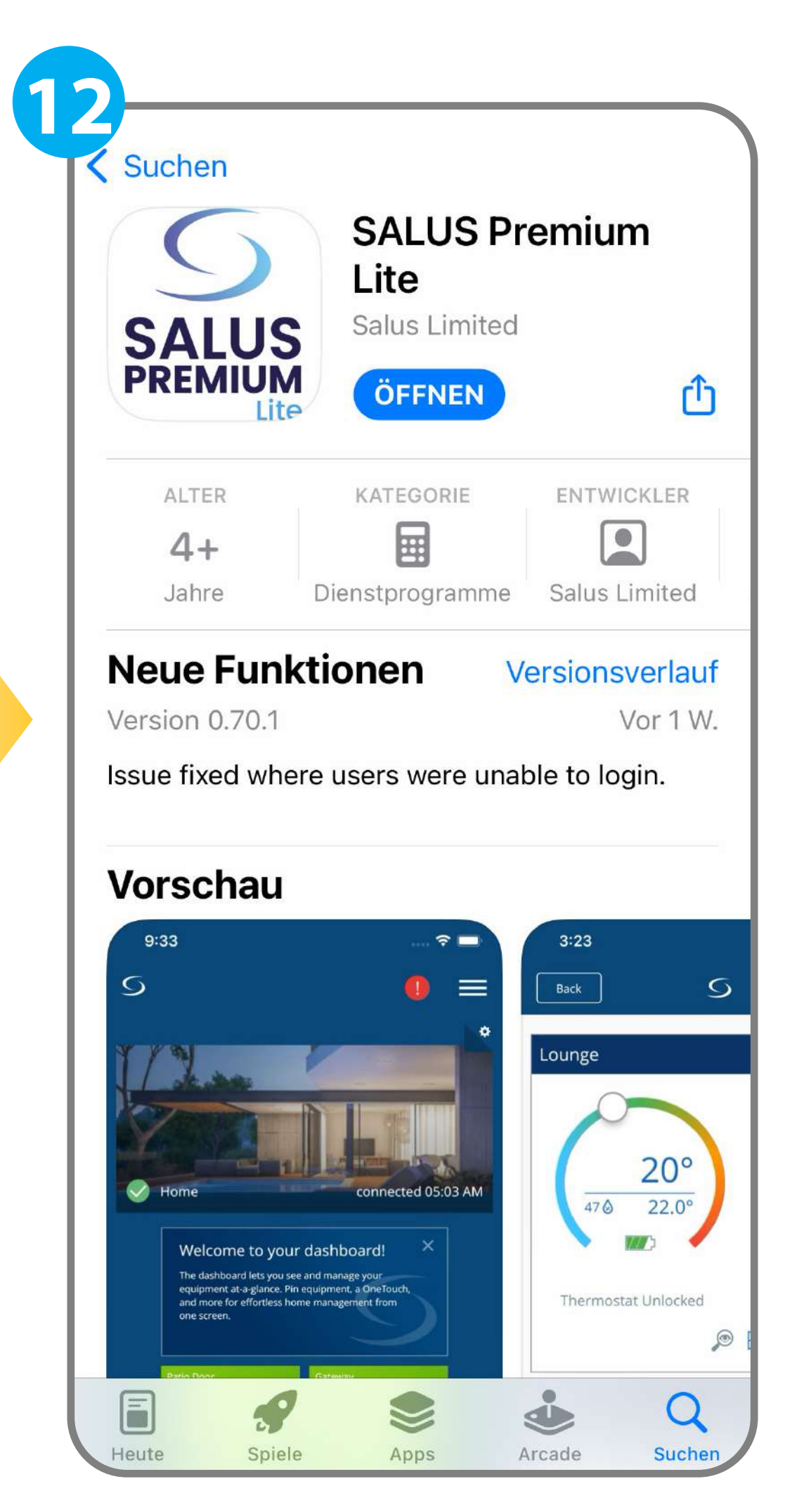

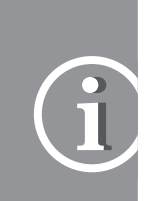

Drücken Sie auf **"Einmal erlauben"** oder **"Beim Verwenden der App erlauben.**

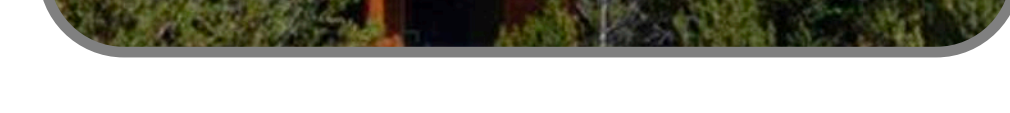

Drücken Sie die Taste **"OK".**

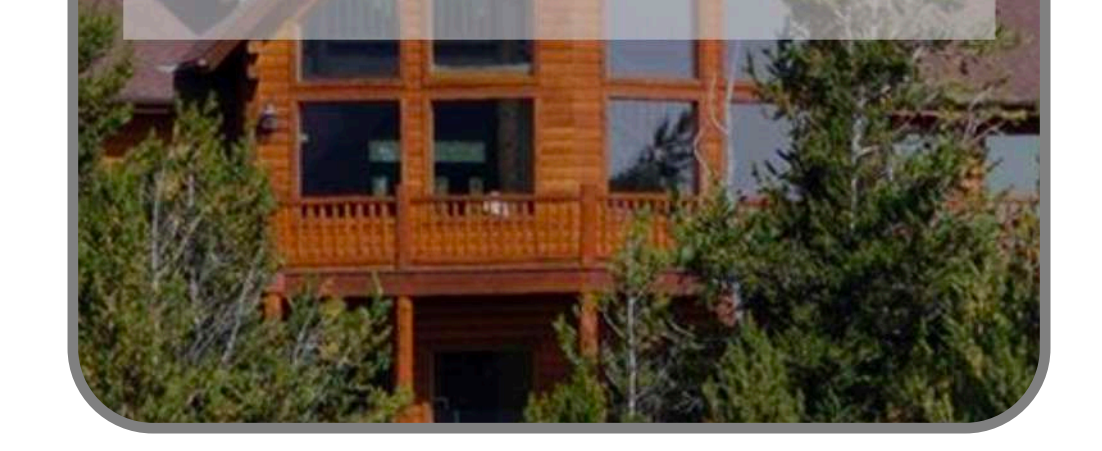

#### Drücken Sie die Taste **"OK".**

Wenn Sie die Bluetooth-Einstellungen überprüfen möchten, um sie zu aktivieren, drücken Sie auf die Schaltfläche **"Einstellungen"**, andernfalls auf die Schaltfläche **"Schließen"** und aktivieren Sie sie später.

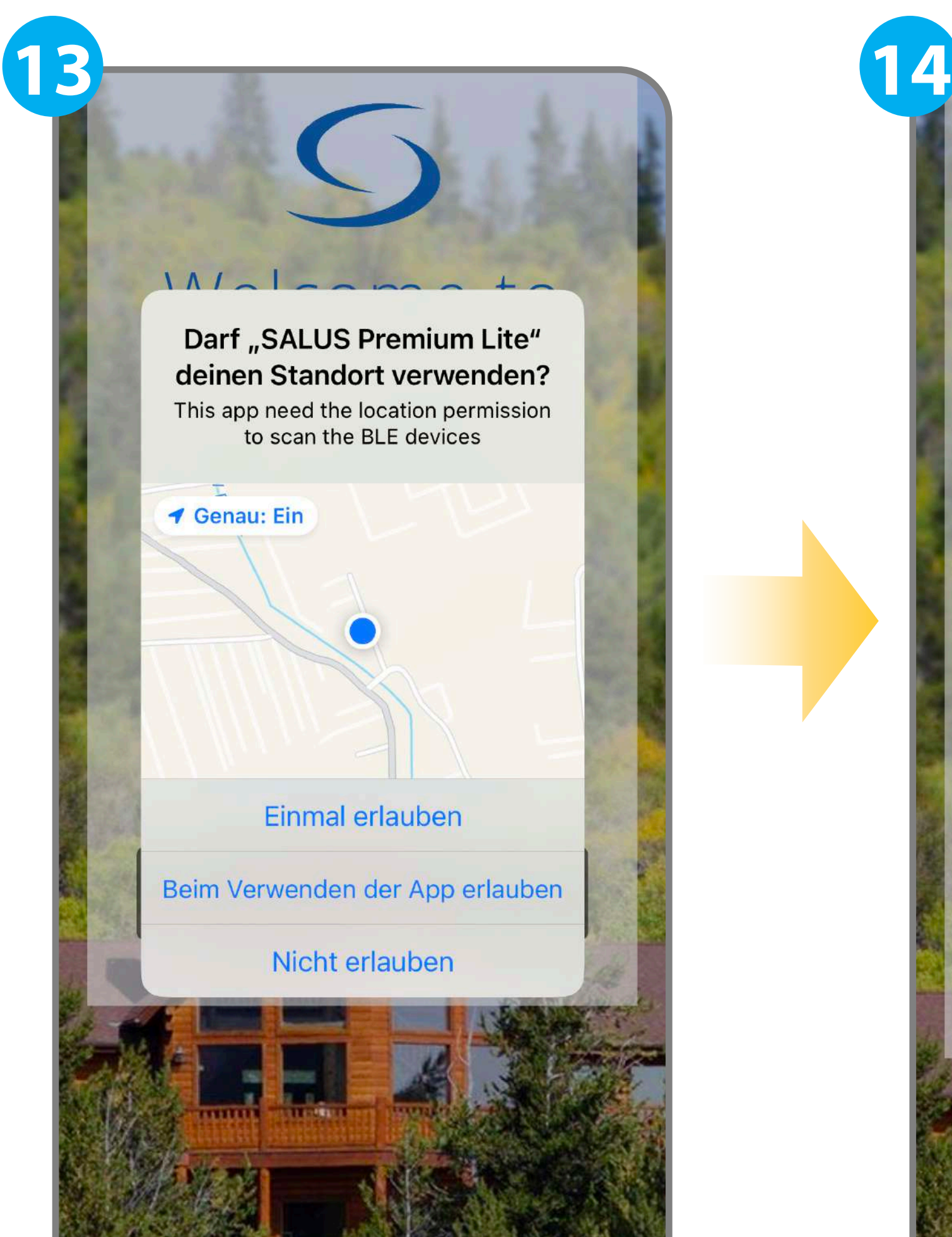

## Welcome to SALUS

#### "SALUS Premium Lite" möchte Bluetooth verwenden

SALUS Premium Lite want to use bluetooth to scan , connect and listen to BLE device events

Nicht erlauben

OK

Don't have an account? Sign up

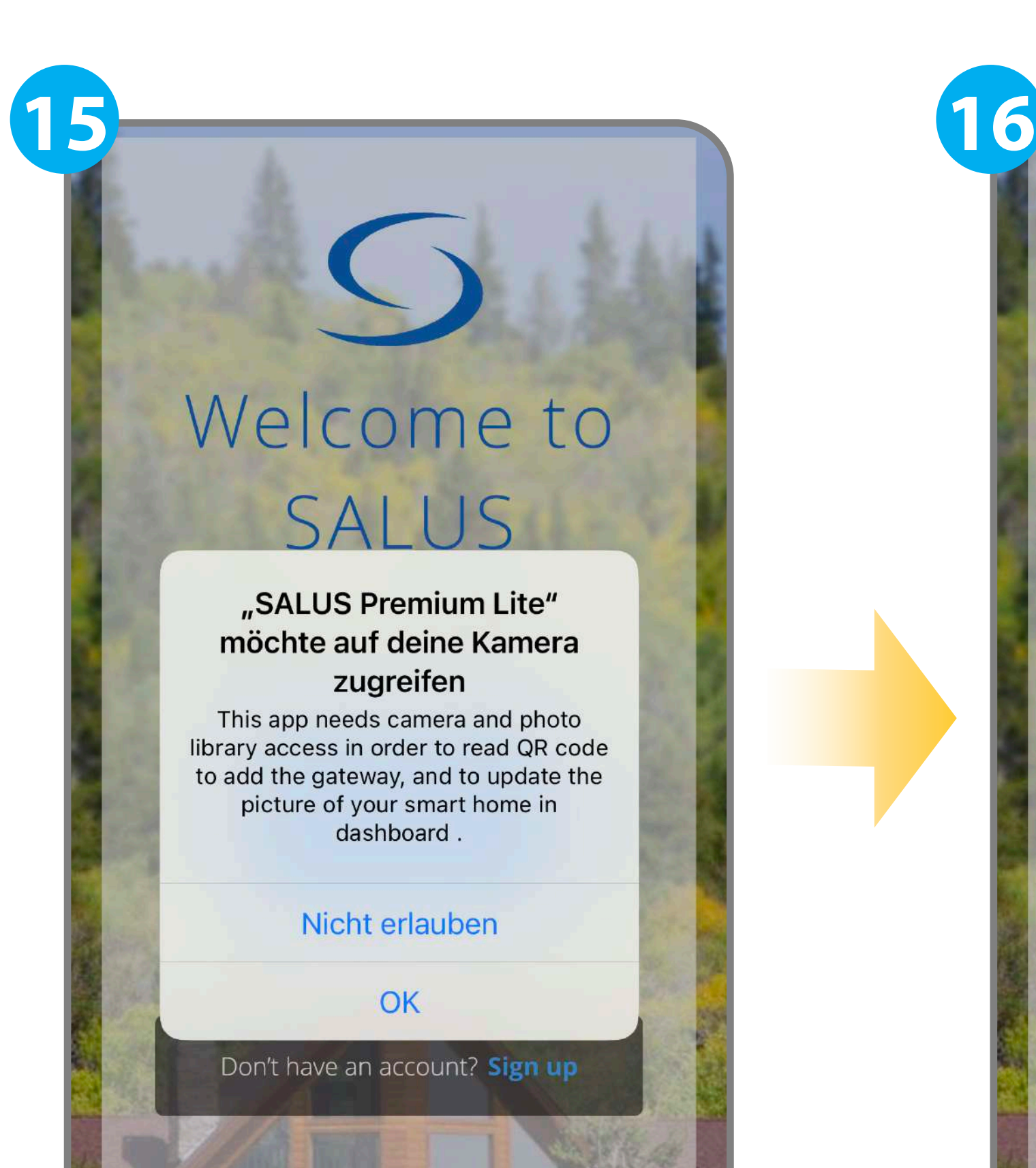

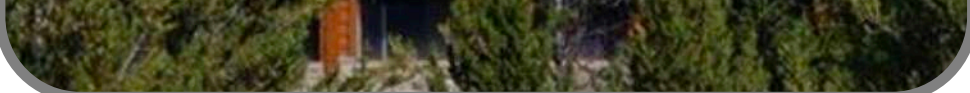

# Welcome to **SALUS**

"SALUS Premium Lite" möchte Bluetooth für neue Verbindungen verwenden Du kannst neue Verbindungen in den Einstellungen erlauben.

Einstellungen

**Schließen** 

Don't have an account? Sign up

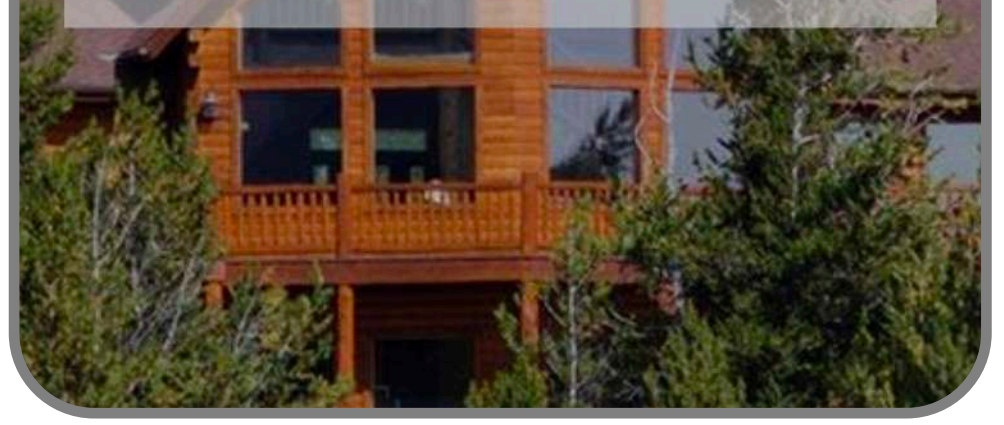

## Welcome to SALUS

"SALUS Premium Lite" möchte dir Mitteilungen senden

Mitteilungen können Hinweise, Töne und Symbolkennzeichen sein. Sie können in den Einstellungen konfiguriert werden.

Nicht erlauben

Erlauben

Don't have an account? Sign up

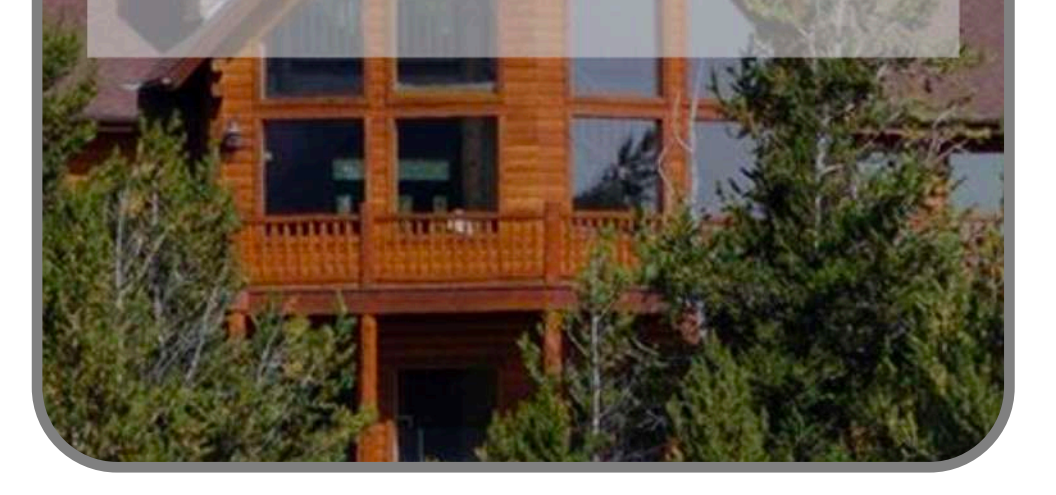

Drücken Sie die Schaltfläche **"Erlauben".**

Melden Sie sich mit Ihren neuen Anmeldedaten an.

> Wenn Sie weitere Unterstützung benötigen, wenden Sie sich an uns unter:

> > **support@salus-controls.de**

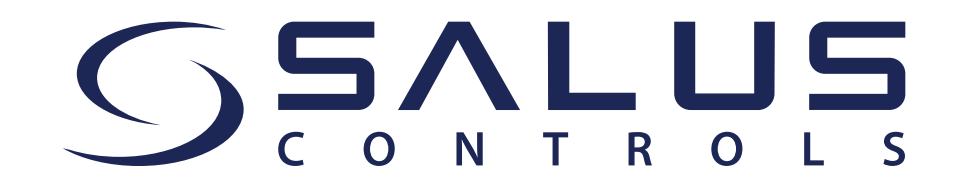

Drücken Sie die Schaltfläche **"Sign in".**

Genießen Sie die neuen Funktionen der App!

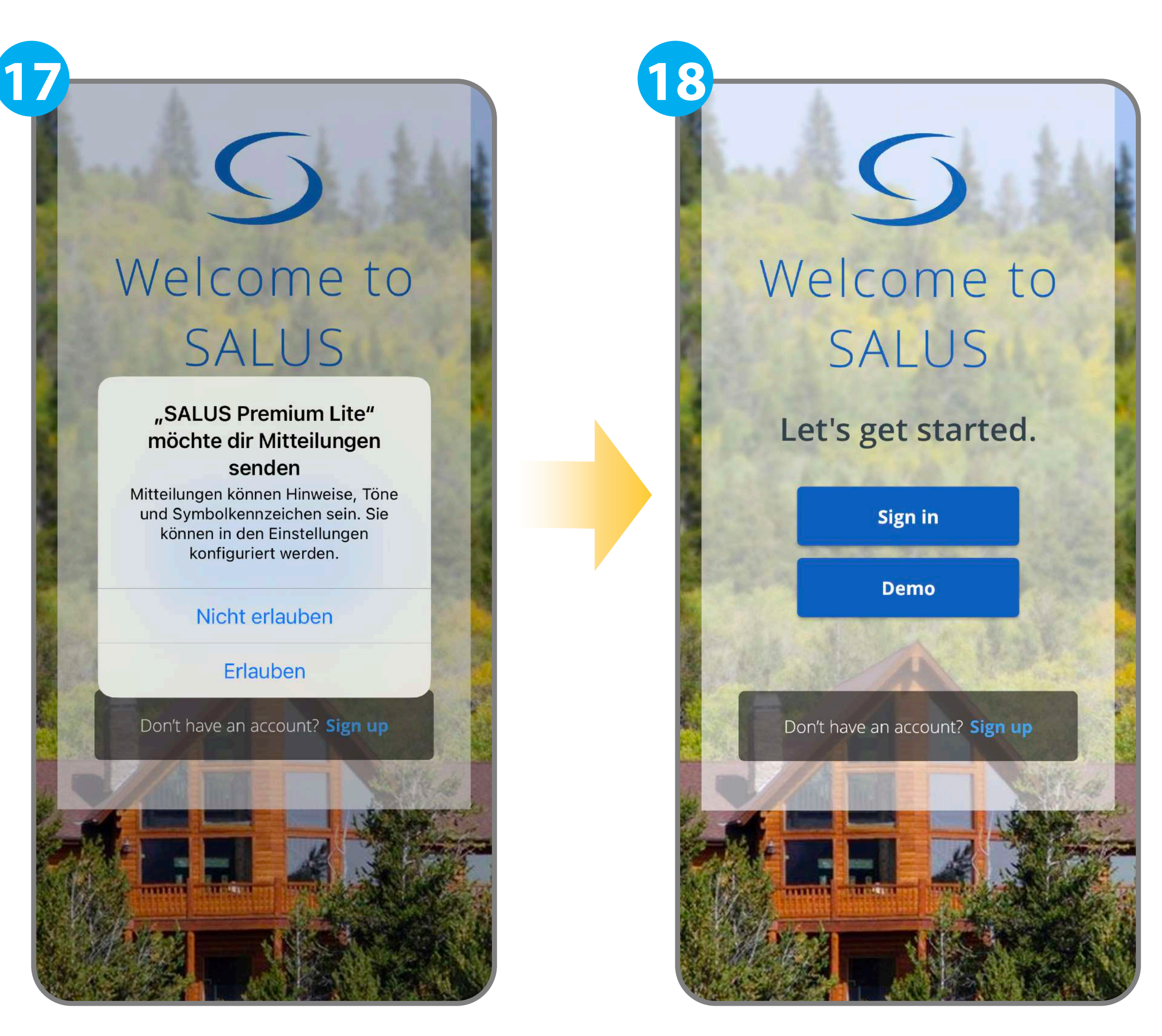

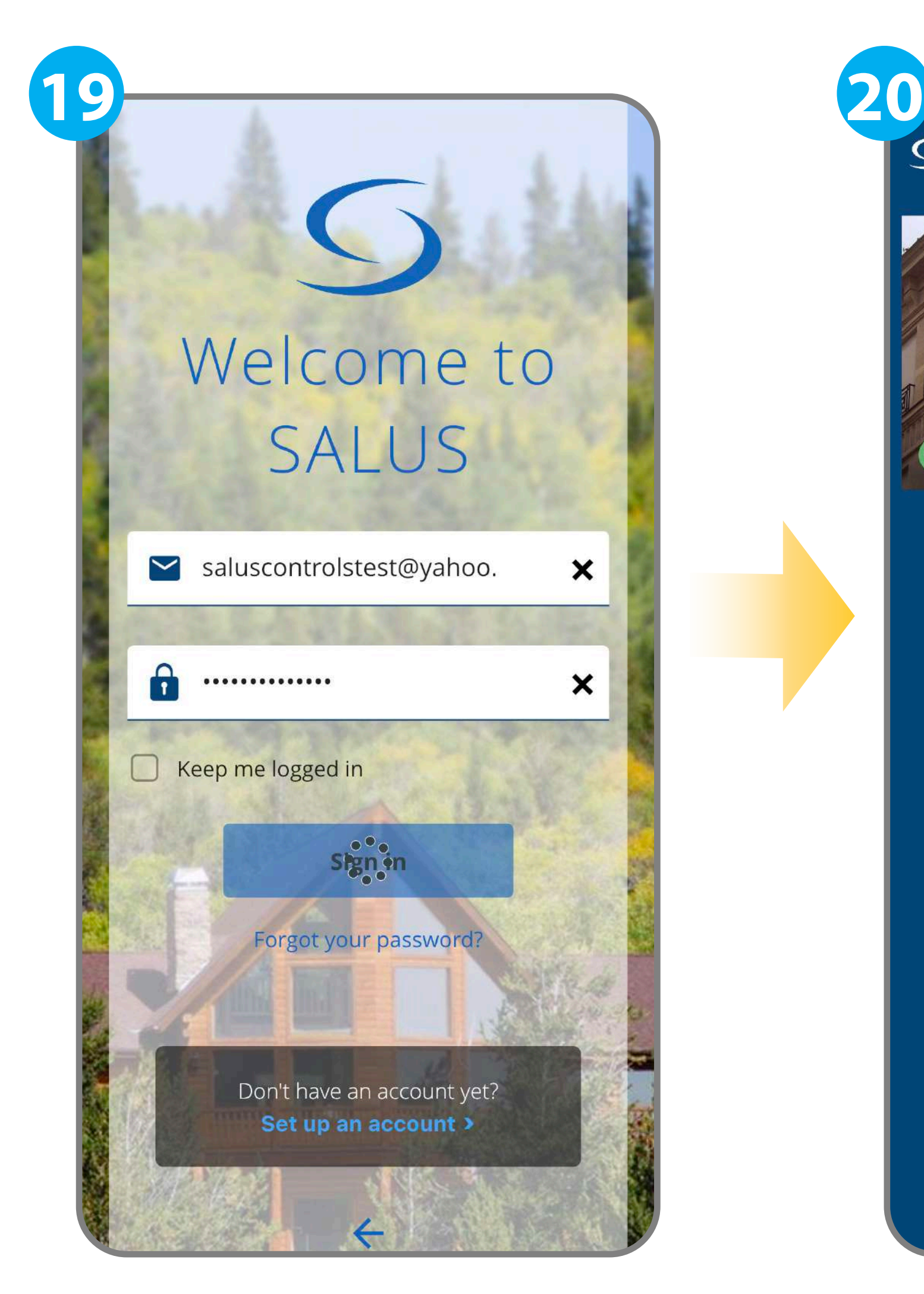

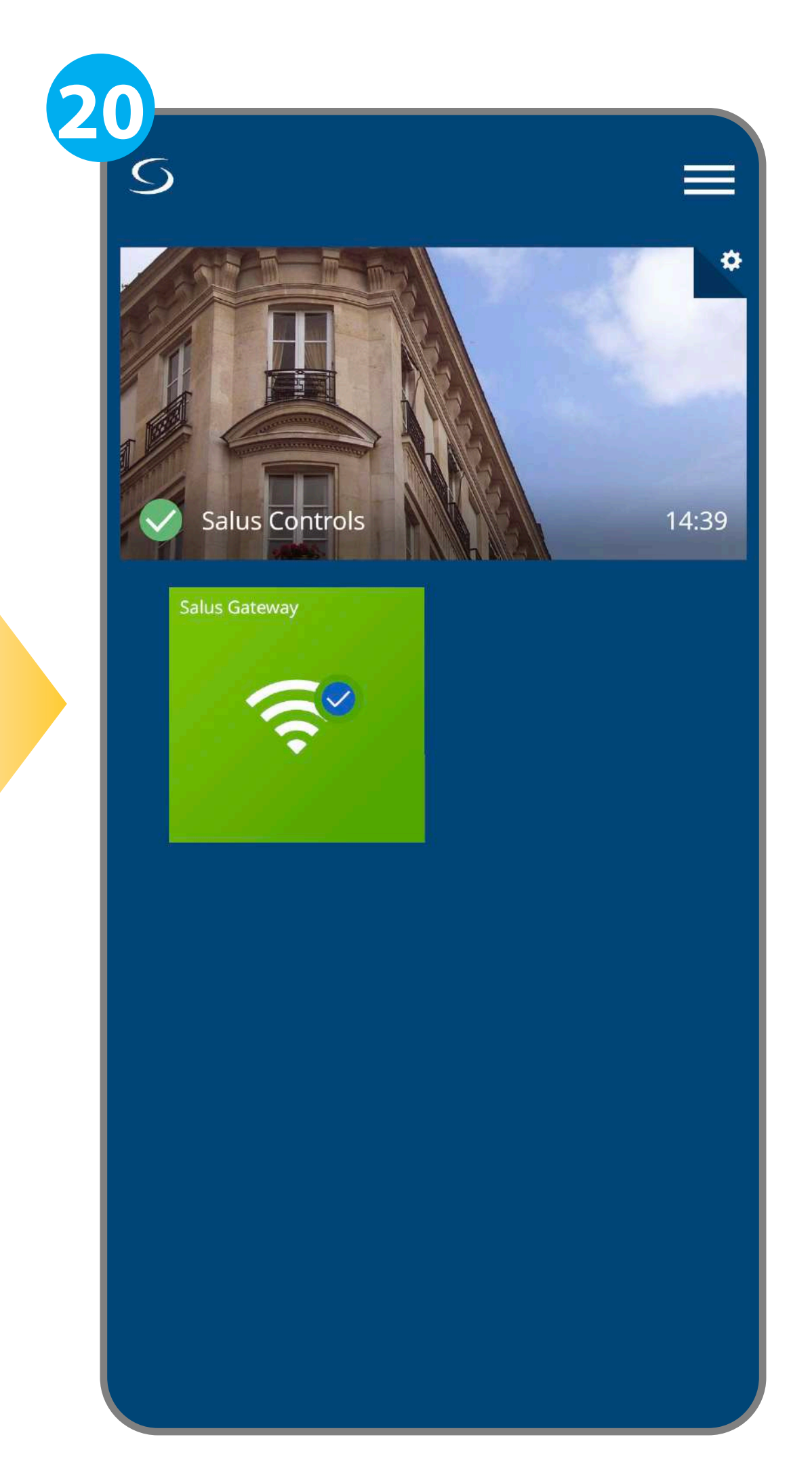

Sie können auch auf die Webversion von SALUS Premium Lite  $\left( \frac{1}{1} \right)$ zugreifen, unter Verwendung des neuen Passworts hier: **eu.premium.salusconnect.io**